Jolanta Pańczyk

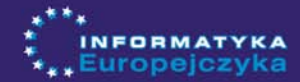

# Informatyka Europejezyka

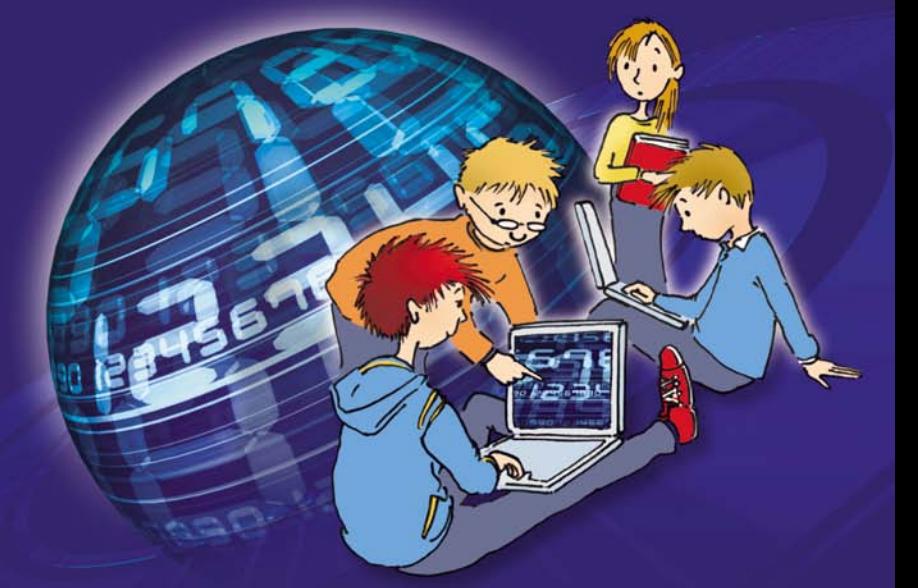

# Koło informatyczne dla gimnazjalistów

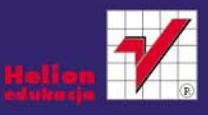

# helion.y.

# $\gg$  Idź do

- [Spis tre](#page-2-0)ści
- Przykł[adowy rozdzia](#page-5-0)ł

# Katalog książek

- [Katalog online](http://helion.pl/katalog.htm)
- [Zamów drukowany](http://helion.pl/zamow_katalog.htm) katalog

# Twój koszyk

[• Dodaj do koszyka](http://helion.pl/add54976~iekolg)

# Cennik i informacje

- [Zamów informacje](http://helion.pl/page54976~emaile.cgi) o nowościach
- [Zamów cennik](http://helion.pl/page54976~cennik.htm)

# Czytelnia

[• Fragmenty ksi](http://helion.pl/online.htm)ążek online

# **X** Kontakt

Helion SA ul. Kościuszki 1c 44-100 Gliwice tel. 32 230 98 63 [e-mail: helion@helion.pl](mailto:helion@helion.pl) © Helion 1991–2010

# Informatyka Europejczyka. Koło informatyczne dla gimnazjalistów

Autor[: Jolanta Pañczyk](http://helion.pl/autorzy/panjol.htm) ISBN: 978-83-246-2749-3 Format: 168×237, stron: 160

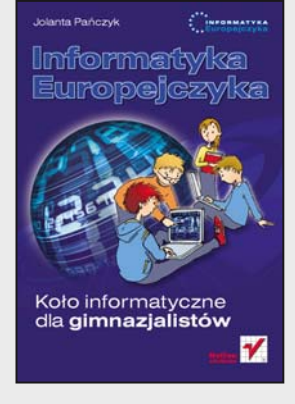

"Informatyka Europejczyka" to doskonały i kompletny zestaw edukacyjny, przygotowany przez dysponującego ogromnym doświadczeniem lidera na rynku książek informatycznych – wydawnictwo Helion. Podręczniki oraz inne pomoce naukowe należące do tej serii zostały opracowane w taki sposób, aby ich użytkownicy mogli nie tylko poszerzać swoją wiedzę, ale też szybko i skutecznie utrwalać nowe wiadomości. Proponowane przez nas rozwiązania szczególnie ważne są właśnie dziś, gdy znajomość informatyki stała się kluczowa – bez niej nie sposób nadażyć za tempem rozwoju dowolnej dziedziny wiedzy i zrozumieć fundamentalnych zmian zachodzących na całym świecie.

"Informatyka Europejczyka. Koło informatyczne dla gimnazjalistów" to zestaw interesujących, przydatnych zagadnień dotyczących obsługi komputera (z ćwiczeniami) dla młodych adeptów informatyki. Można je poznawać samodzielnie bądź w grupie, na przykład podczas spotkań kółka tematycznego. Gimnazjaliści będą mieli okazję uzupełnić wiadomości z zakresu zabezpieczania danych i całego komputera, a także przyjrzeć się różnym sposobom eksploracji internetu. Nauczą się profesjonalnej obróbki zdjęć i umieszczania ich w sieci, projektowania folderów i broszur, wykorzystania różnych możliwości arkusza kalkulacyjnego czy edytora tekstu. Poznaja również podstawy programowania i sposoby tworzenia dobrej prezentacji w programie PowerPoint.

- Parametry komputera i podstawowe zasady dotyczace jego bezpieczeństwa
- Stosowanie haseł, szyfrowanie danych i ich skuteczna ochrona
- Internetowe bazy danych, platformy i portale edukacyjne oraz e-booki
- Listy elektroniczne, fora dyskusyjne i komunikatory
- Sposoby zapisu obrazów i tworzenie fotomontaży w programie graficznym Gimp
- Gromadzenie zdjęć w komputerze oraz ich publikacja w albumie internetowym
- Optymalizacja zdjęć i obrazów oraz sposoby obróbki plików graficznych
- Microsoft Publisher projektowanie ogłoszeń, kalendarza i broszury reklamowej
- Tworzenie filmów w programie Windows Movie Maker
- Doskonalenie umiejętności w zakresie edycji tekstów
- Rozwiązywanie problemów w arkuszu kalkulacyjnym
- Podstawy programowania
- PowerPoint jako narzêdzie multimedialnego przekazu
- "Informatyka Europejczyka" pozwala na:
	- gruntowne poznanie podstaw obsługi komputera i najczęściej używanych programów;
	- atrakcyjne przekazywanie wiedzy, niezbędnej do zrozumienia współczesnego świata;
	- kreatywne wykorzystanie dostępnych możliwości i proponowanie własnych rozwiazań.

# <span id="page-2-0"></span>**Spis treści**

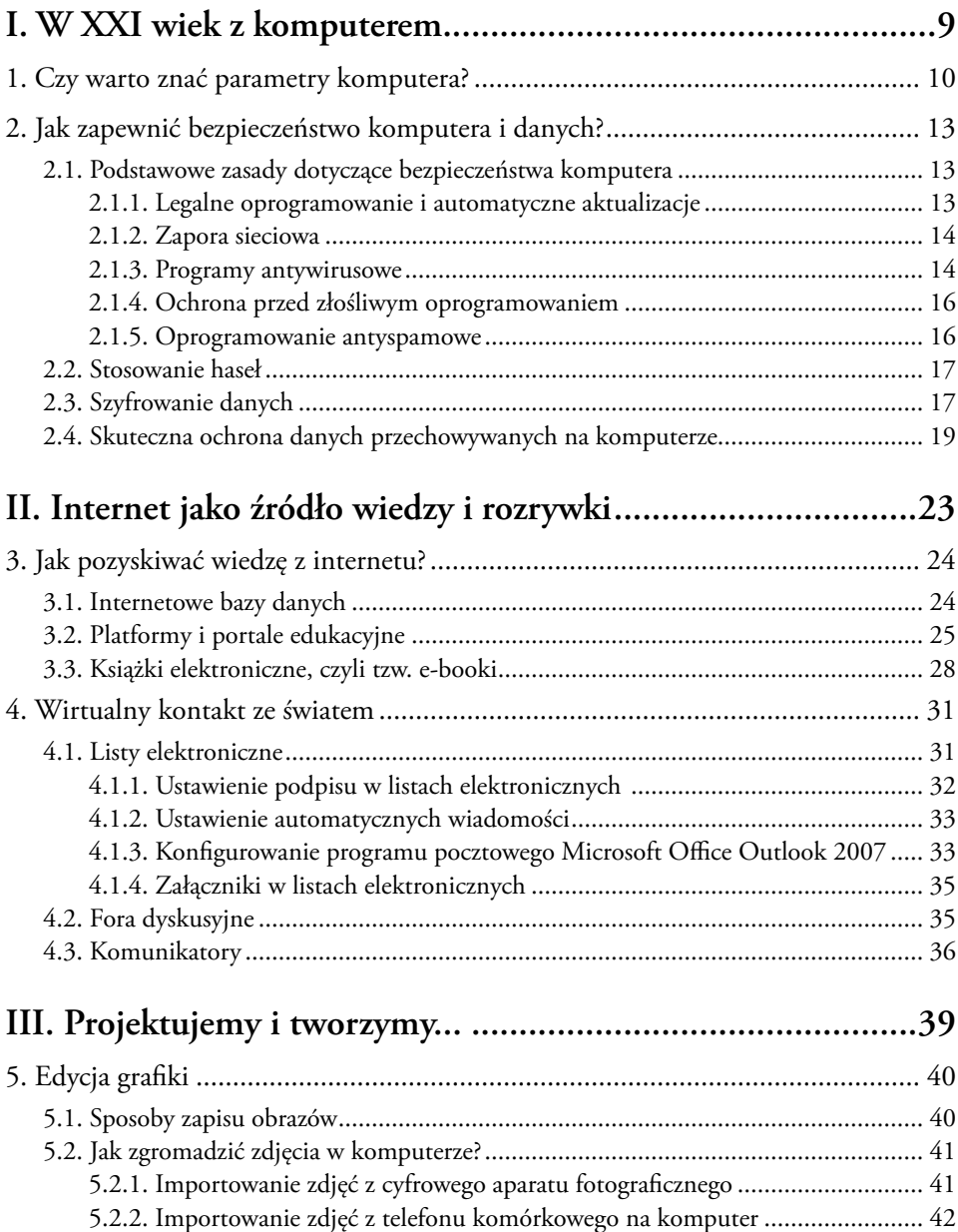

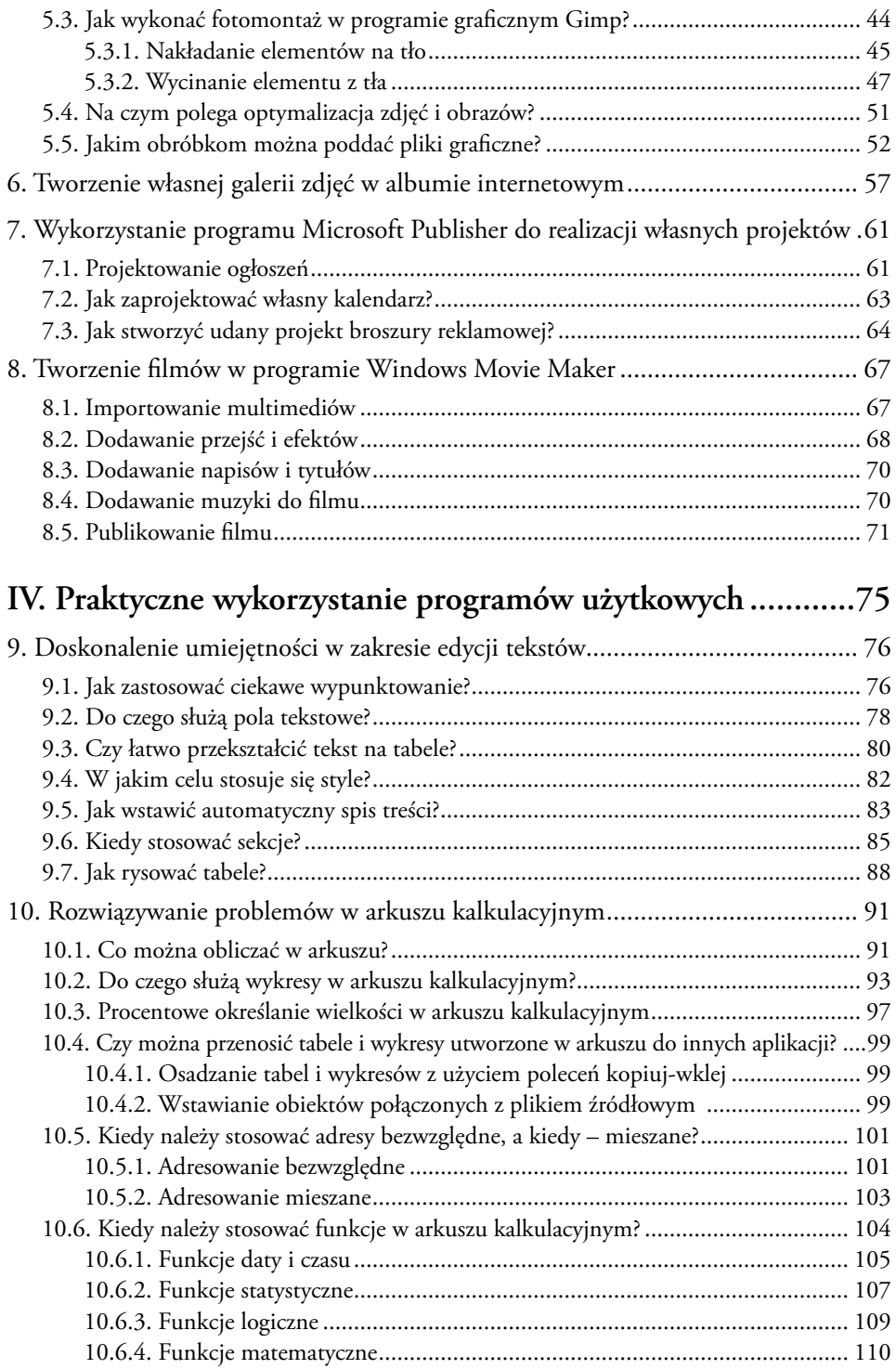

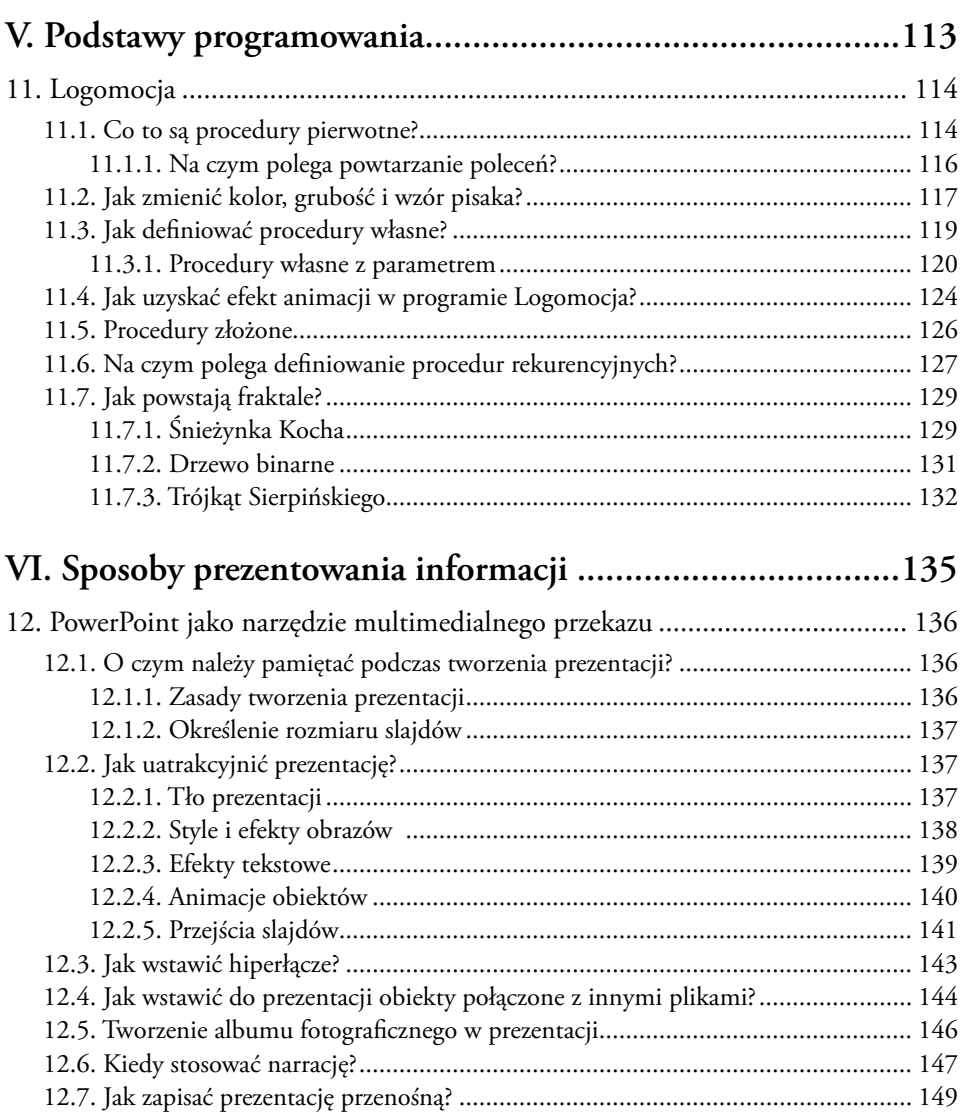

<span id="page-5-0"></span>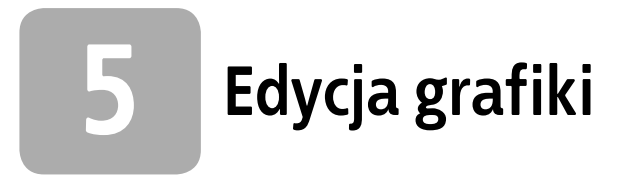

### **5.1. Sposoby zapisu obrazów**

Edytory grafiki umożliwiają tworzenie i edycję obrazów na komputerze. Jedne służą do tworzenia i obróbki *grafi ki rastrowej*, inne — *grafi ki wektorowej*.

Zapisywanie obrazu w postaci zbioru *pikseli*, czyli najmniejszych elementów obrazu wyświetlanych na monitorze, polega na zapisaniu każdego piksela wraz z powiązaną z nim barwą. Przy dużych powiększeniach obrazów zapisanych w postaci *bitmapy* widoczna jest siatka drobnych punktów nazywanych *pikselami*.

#### Ćwiczenie 5.1.

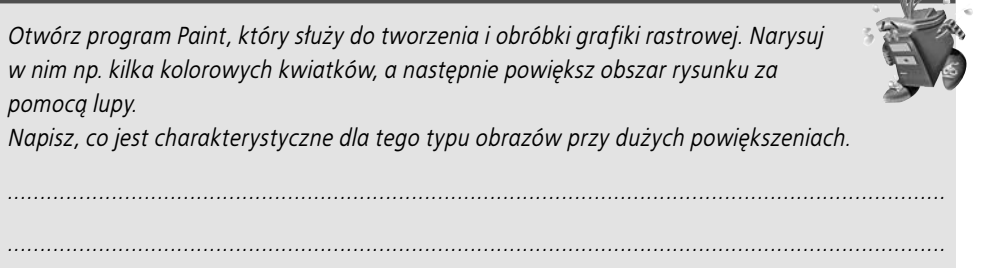

Edytory do obróbki *grafiki wektorowej* zapisują obrazy w postaci zdefiniowanych matematycznie obiektów zbudowanych z figur geometrycznych i uwzględniają w obrazach tylko najistotniejsze szczegóły: kształt, rozmiar, kolor, położenie. Tak zapisane obrazy zajmują w pamięci komputera znacznie mniej miejsca niż obrazy rastrowe.

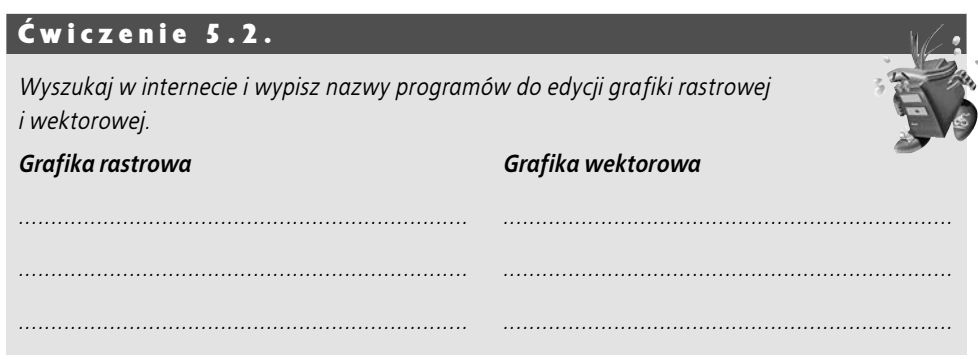

# **5.2. Jak zgromadzić zdjęcia w komputerze?**

Do komputera można podłączać rożne urządzenia zewnętrzne w celu wymiany plików. Między innymi mogą to być: pendrive'y, cyfrowe aparaty fotograficzne, kamery, telefony komórkowe, karty pamięci. Najczęściej urządzenia te są podłączane do portu USB, co pozwala na szybkie ich wykrycie przez system i łatwy dostęp do zgromadzonych danych.

#### **5.2.1. Importowanie zdjęć z cyfrowego aparatu fotograficznego**

**Importowanie zdjęć za pośrednictwem kabla**

Zazwyczaj producenci cyfrowych aparatów fotograficznych dołączają do swoich produktów:

- kabel, dzięki któremu możliwe jest przeniesienie zdjęć lub innych plików na komputer,
- płytę CD z oprogramowaniem umożliwiającym np. katalogowanie czy obróbkę zdjęć.

Po podłączeniu aparatu do komputera i zainstalowaniu sterownika urządzenia można rozpocząć importowanie zdjęć (rysunek 5.1).

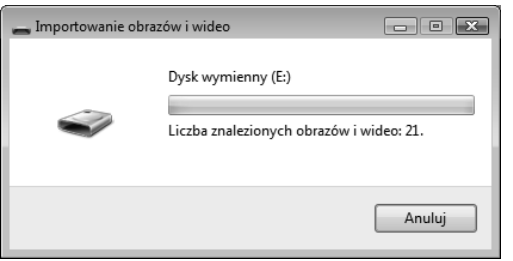

**Rysunek 5.1.** Importowanie obrazów i materiału wideo

**Importowanie za pomocą czytnika kart pamięci**

Zdjęcia z aparatu cyfrowego można również importować za pośrednictwem czytnika kart pamięci flash (rysunek 5.2).

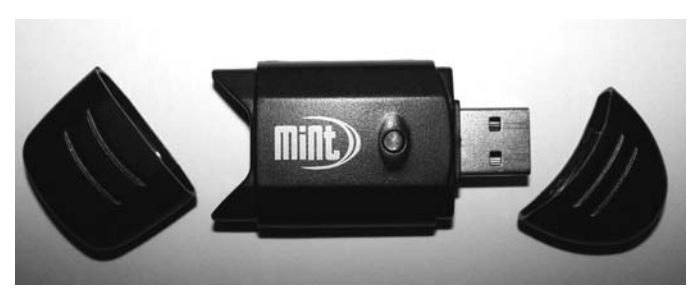

**Rysunek 5.2.** Czytnik kart pamięci

Te małe urządzenia są wyposażone z jednej strony w złącze USB, z drugiej — wejście na kartę lub w przypadku urządzeń wieloportowych — kilka kart pamięci. Urządzenia te są gotowe do pracy zaraz po podłączeniu i nie wymagają instalowania dodatkowych sterowników. Po wyświetleniu okna *Autoodtwarzanie* i otworzeniu folderu z przechowywanymi zdjęciami można przenosić zdjęcia na komputer (rysunki 5.3 i 5.4).

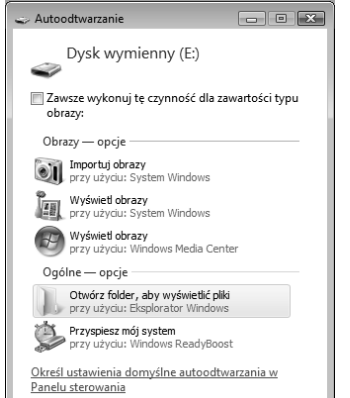

|                                                              |                  |      |          |                | $\begin{array}{c c c c c c} \hline \multicolumn{3}{c }{\mathbf{C}} & \multicolumn{3}{c }{\mathbf{X}} \end{array}$ |
|--------------------------------------------------------------|------------------|------|----------|----------------|----------------------------------------------------------------------------------------------------|
| $\bullet$ $\bullet$ DCIM + 100KZ740<br>Wyszukaj<br>$+4$<br>۰ |                  |      |          |                | $\alpha$                                                                                                    |
| $\odot$<br>Organizuj v III Widoki v D Pokaz slajdów & Nagraj |                  |      |          |                |                                                                                                    |
| Nazwa                                                        | Data wykonania   | Tagi | Rozmiar  | Klasyfikacja   |                                                                                                    |
| ■100_7657                                                    | 2004-01-01 12:00 |      | 1 372 KB | ******         |                                                                                                    |
| $\equiv$ 100 7658                                            | 2004-01-01 12:00 |      | 1 905 KB | ಬೆ ಬಿ ಬಿ ಬಿ ಬ  |                                                                                                    |
| □ 100 7659                                                   | 2004-01-01 12:00 |      | 442 KB   | ******         |                                                                                                    |
| $\equiv$ 100 7660                                            | 2004-01-01 12:01 |      | 1779 KB  | ಬೆ ಬಿ ಬಿ ಬಿ    |                                                                                                    |
| $\equiv 100$ 7661                                            | 2004-01-01 12:01 |      | 756 KB   | ******         |                                                                                                    |
| $\equiv$ 100 7662                                            | 2004-01-01 12:01 |      | 499 KB   | 53 53 53 53 53 |                                                                                                    |
| $\equiv$ 100 7663                                            | 2004-01-01 12:02 |      | 928 KB   | ******         |                                                                                                    |
| Elementów: 7                                                 |                  |      |          |                |                                                                                                    |

**Rysunek 5.4.** Przechowywane pliki na karcie pamięci flash

**Rysunek 5.3.** Autoodtwarzanie

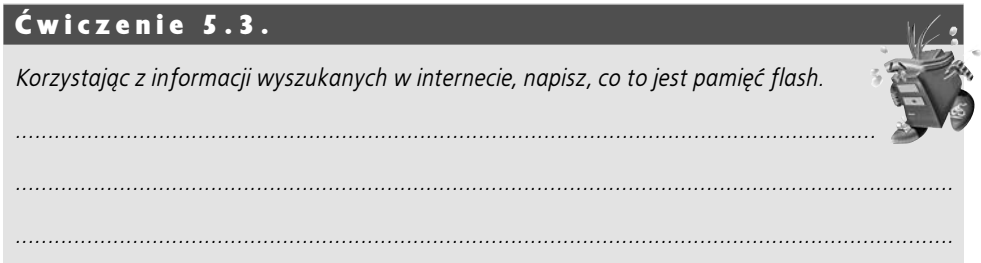

Po skopiowaniu plików na komputer warto pamiętać o bezpiecznym odłączeniu przenośnego urządzenia pamięci. W tym celu należy kliknąć ikonę wyświetloną w prawym dolnym rogu ekranu oraz odpowiednią pozycję w otwartym menu kontekstowym oznaczającą podłączone urządzenie (rysunek 5.5). Po wyświetleniu komunikatu oznajmującego, że można bezpiecznie usunąć urządzenie, należy wyjąć je z portu USB.

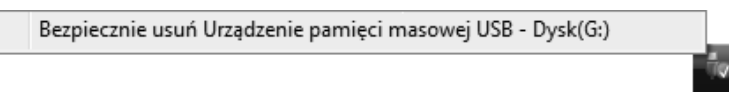

**Rysunek 5.5.** Ikona umożliwiająca uzyskanie dostępu do opcji bezpiecznego usunięcia sprzętu

#### **5.2.2. Importowanie zdjęć z telefonu komórkowego na komputer**

**Importowanie za pośrednictwem kabla podłączonego do portu USB** 

Zdjęcia wykonane telefonem komórkowym można importować za pomocą odpowiedniego kabla dostarczonego przez producenta telefonu podłączonego do portu USB. Niezbędne jest wówczas — podobnie jak w przypadku przenoszenia zdjęć z aparatu cyfrowego — odpowiednie oprogramowanie. Najczęściej jest ono dołączane na płycie CD dostarczonej wraz z zakupionym telefonem. Można je także pobrać ze strony producenta telefonu.

**Importowanie z wykorzystaniem technologii bluetooth**

Bluetooth to technologia bezprzewodowej komunikacji pomiędzy różnymi urządzeniami elektronicznymi, między innymi takimi jak klawiatura, komputer, laptop, telefon komórkowy<sup>3</sup>.

#### Ćwiczenie 5.4.

*Sprawdź w swoim telefonie komórkowym, czy wyposażony jest w funkcję bluetooth. Wymień opcje, które należy wybrać, aby została włączona ta funkcja.*

*.....................................................................................................................................*

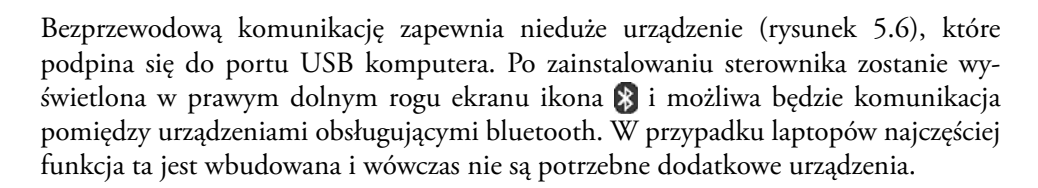

*................................................................................................................................................*

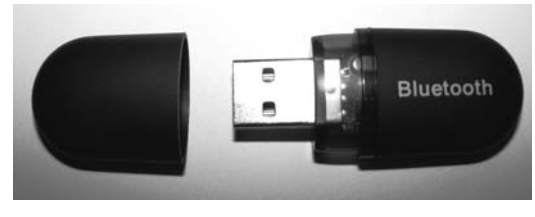

**Rysunek 5.6.** Urządzenie bluetooth

Kliknięcie wyświetlonej ikony prawym przyciskiem myszy i wybranie odpowiedniego polecenia umożliwi szybkie wyszukanie znajdującego się w pobliżu urządzenia, które obsługuje tę technologię oraz ma włączoną tę funkcję (rysunek 5.7).

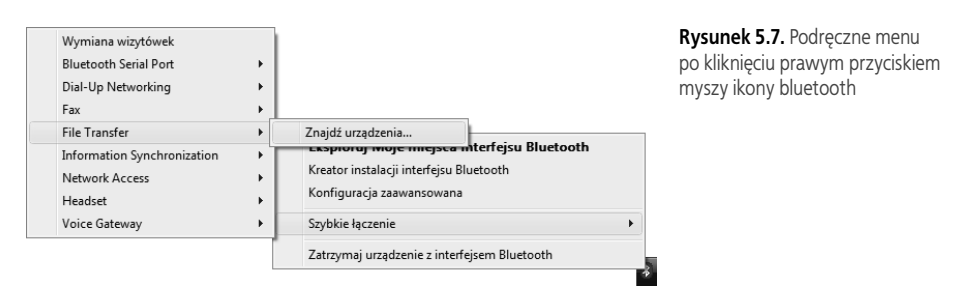

*<sup>3</sup> Na podstawie http://pl.wikipedia.org/wiki/Bluetooth.*

Po wyszukaniu urządzenia można otworzyć jego zasoby (rysunek 5.8), przeglądać i importować pliki.

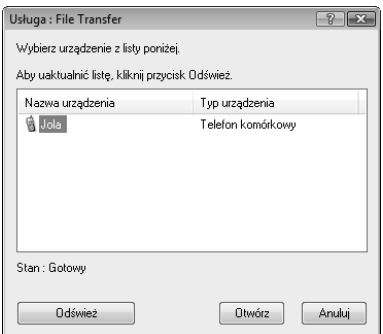

**Rysunek 5.8.** Okno wyświetlające urządzenia gotowe do transportu plików

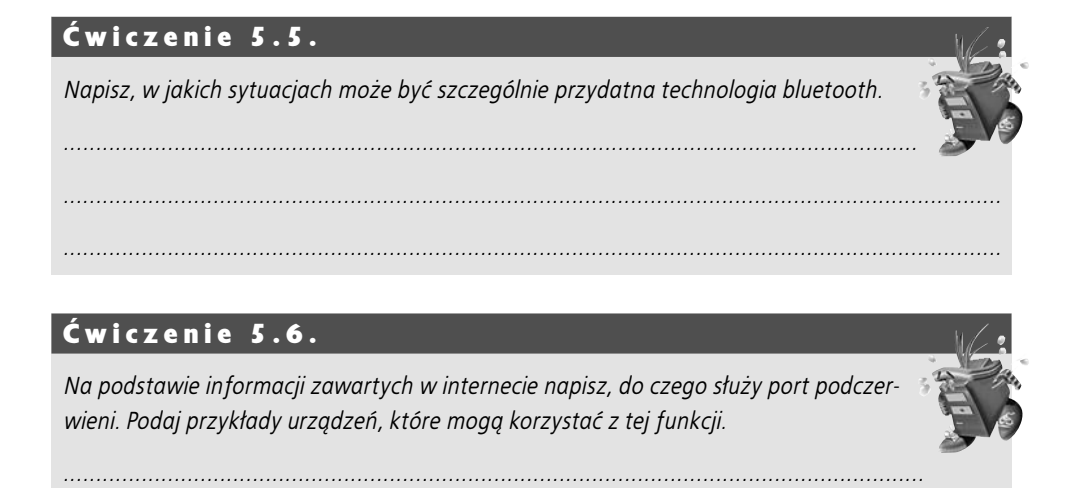

*................................................................................................................................................*

*................................................................................................................................................ ................................................................................................................................................*

**5.3. Jak wykonać fotomontaż w programie graficznym Gimp?**

Jednym ze znanych darmowych programów do tworzenia i obróbki grafiki rastrowej jest program *Gimp*. Dzięki dostępnym w programie różnorodnym narzędziom można uzyskać bardzo ciekawe efekty graficzne.

#### **5.3.1. Nakładanie elementów na tło**

W celu poznania wybranych funkcji programu Gimp prześledź poniżej opisane czynności, które należało wykonać, aby powstał fotomontaż. Terminem tym jest określana kompozycja graficzna składająca się z kilku elementów (np. wyciętych fragmentów obrazów, zdjęć) pochodzących z różnych źródeł, tak połączonych ze sobą, aby miejsca ich łączenia były jak najmniej widoczne. Do fotomontażu zostały wykorzystane zdjęcia pokazane na rysunku 5.9.

Efekt w kolorze możesz zobaczyć pod adresem: *ftp://ftp.helion.pl/przyklady/iekolg.*

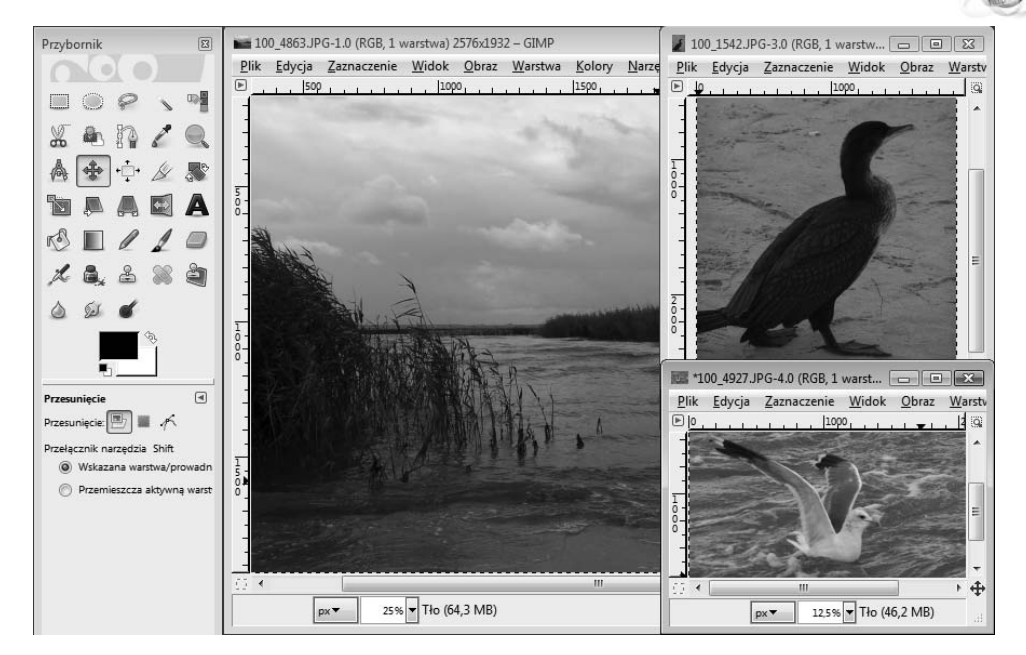

**Rysunek 5.9.** Zdjęcia wykorzystane do fotomontażu

Tłem obrazu będzie zdjęcie przedstawiające zalew. Z mniejszych zdjęć zostaną wycięte ptaki i wstawione w tło zalewu. A oto kolejne czynności, które należy wykonać:

- w oknie ze zdjęciem kaczki wybierz polecenie *Edycja/Skopiuj*,
- wstaw skopiowane zdjęcie na tło zalewu (*Edycja/Wklej*),
- wybierz z przybornika ikonę do skalowania ,
- w momencie zetknięcia wskaźnika myszy z brzegiem zdjęcia wyświetli się okno *Skalowanie* (rysunek 5.10).

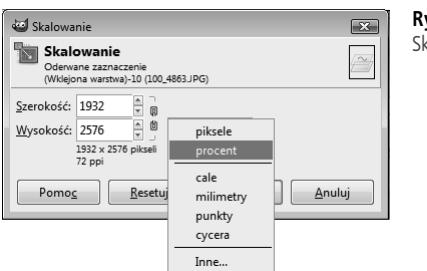

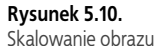

Skalowanie można określać w jednostkach dostępnych w oknie *Skalowanie* (rysunek 5.10); można również przeciągać wskaźnikiem myszy brzegi zdjęcia (rysunek 5.11).

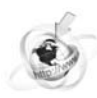

Efekt w kolorze możesz zobaczyć pod adresem: *ftp://ftp.helion.pl/przyklady/iekolg*.

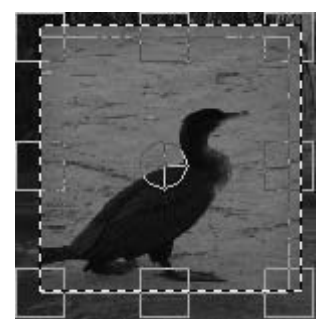

**Rysunek 5.11.** Skalowanie metodą przeciągania brzegów zdjęcia

- w razie potrzeby można przemieścić zdjęcie w odpowiednie miejsce za pomocą znajdującego się w przyborniku narzędzia *Przesunięcie* ,
- kolejną czynnością jest wycięcie kaczki. Czynność tę można wykonać nie tylko za pomocą narzędzi do wycinania, ale również za pomocą gumki (rysunek 5.12),

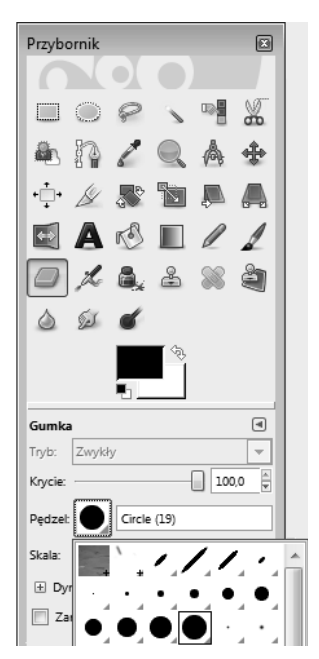

**Rysunek 5.12.** Narzędzie Gumka, które może posłużyć do usunięcia krawędzi

- $\bullet\,$  w celu dokładniejszego wycięcia możesz powiększyć obraz narzędziem  $\mathit{Lupa} \,|\, \mathbb{Q}\,|,$
- w miarę wycierania tła wokół kaczki staje się widoczne tło zalewu,
- po dokładnym wytarciu brzegów wokół kaczki można ją połączyć z tłem zalewu, wybierając polecenie *Warstwa/Zakotwicz warstwę*,
- podobnie należy postępować ze zdjęciem mewy,
- w efekcie otrzymasz obrazek podobny do przedstawionego na rysunku 5.13.

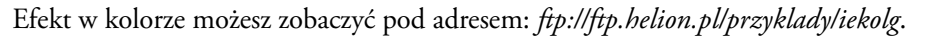

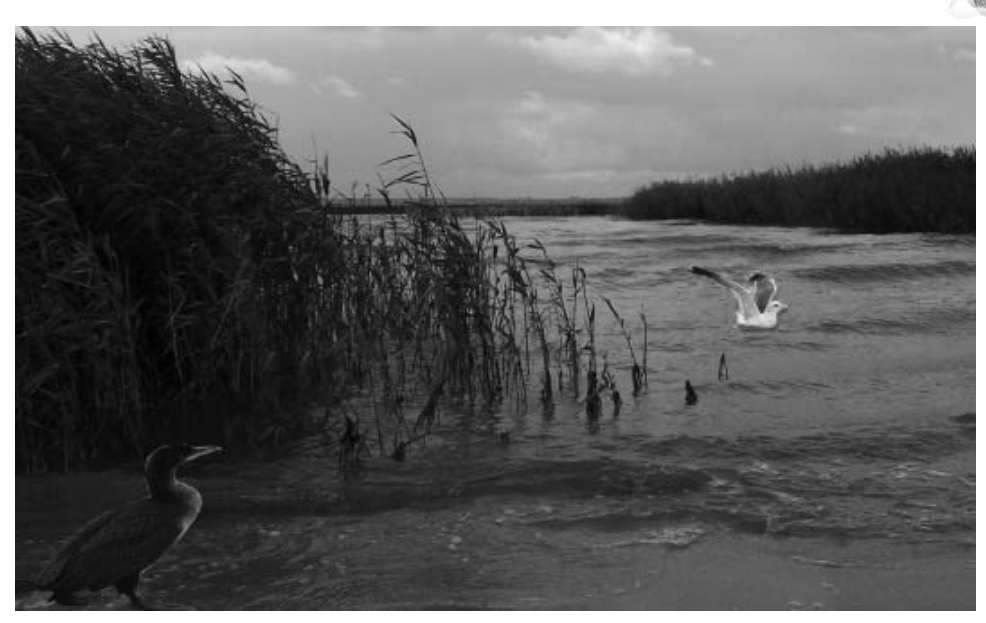

**Rysunek 5.13.** Obraz po wklejeniu elementów i połączeniu w jedną warstwę

#### Ćwiczenie 5.7.

*Otwórz w programie Gimp dwie fotografie. Jedną wykorzystaj jako tło. Z drugiej wytnij wybrany element i wklej w tło. Zadbaj o to, by wklejony element pasował tematycznie do tła.*

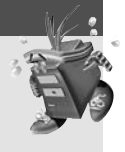

#### **5.3.2. Wycinanie elementu z tła**

Aby wyciąć obiekt z tła, należy wykonać następujące czynności:

wybierz obraz lub zdjęcie, z którego chcesz usunąć tło (rysunek 5.14),

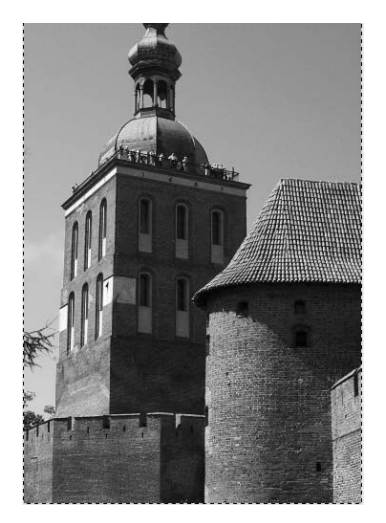

**Rysunek 5.14.** Obrazek, z którego zostanie wycięte tło • kliknij polecenie widoczne na rysunku 5.15:

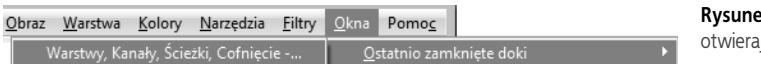

**Rysunek 5.15.** Polecenie otwierające okno warstw

- z górnego menu wybierz polecenie *Warstwa/Nowa warstwa* i w wyświetlonym oknie ustaw tryb wypełniania warstwy na przezroczysty (rysunek 5.16), następnie zatwierdź, klikając przycisk *OK*,
- w oknie *Warstwy, Kanały, Ścieżki...* zaznacz tło i wybierz polecenie *Edycja/Wytnij* (rysunek 5.17),

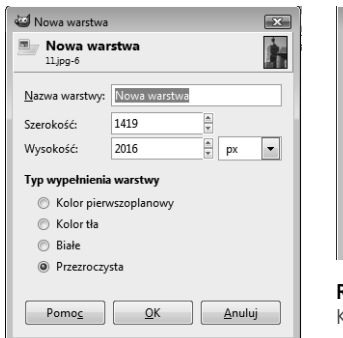

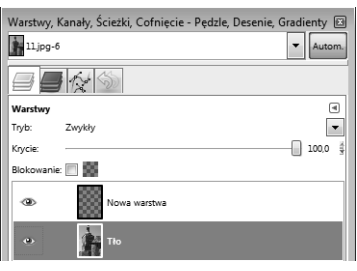

**Rysunek 5.17.** Okno Warstwy, Kanały, Ścieżki...

**Rysunek 5.16.** Ustalanie trybu wypełnienia warstwy

**•** zaznacz  $\bullet$  **i** Now a warstwa **i** wybierz *Edycja/Wklej*,

- **·** wybierz narzędzie *Inteligentne nożyce* ,
- zaznacz kontury zamku i zatwierdź decyzję klawiszem *Enter*. Obraz będzie podobny do przedstawionego na rysunku 5.18,

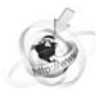

Efekt w kolorze możesz zobaczyć pod adresem: *ftp://ftp.helion.pl/przyklady/iekolg*.

**Rysunek 5.18.** Wycięte kontury zamku

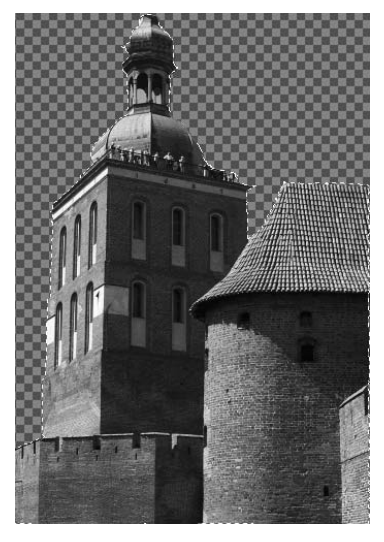

- wybierz polecenie *Edycja skopiuj*,
- otwórz zdjęcie, które będzie tłem, i wklej zamek (*Edycja/Wklej*). Efekt będzie podobny do przedstawionego na rysunku 5.19. Zwróć uwagę, że należałoby dopasować rozmiar i kolory zamku do tła,

Efekt w kolorze możesz zobaczyć pod adresem: *ftp://ftp.helion.pl/przyklady/iekolg*.

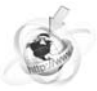

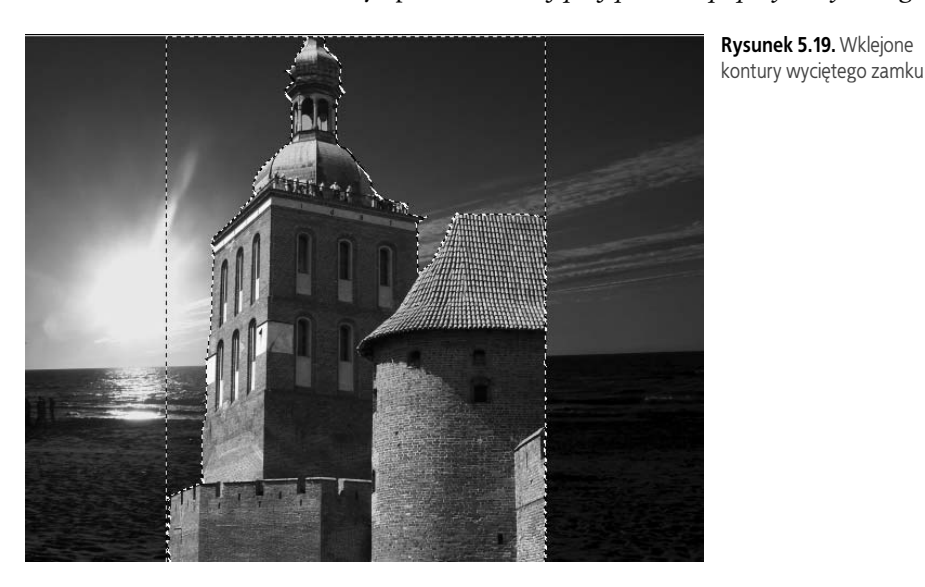

• za pomocą narzędzia do skalowania dopasuj rozmiar zamku i przenieś go w odpowiednie miejsce,

 wybierz z górnego menu polecenie *Narzędzia/Narzędzia kolorów/Krzywe...* i tak ustaw krzywą, aby uzyskać zadowalający efekt kolorów na obrazie (rysunek 5.20),

Efekt w kolorze możesz zobaczyć pod adresem: *ftp://ftp.helion.pl/przyklady/iekolg*.

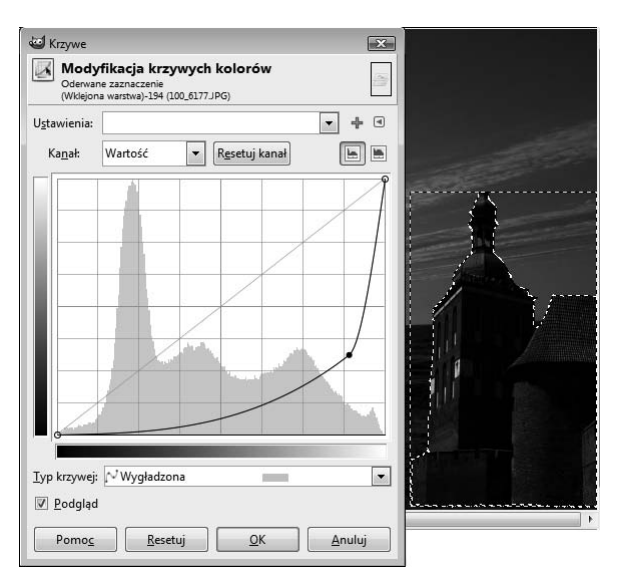

**Rysunek 5.20.** Modyfikacja krzywych kolorów

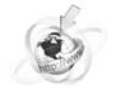

 w celu połączenia zamku z tłem wybierz polecenie *Warstwa/Zakotwicz warstwę*. Na koniec warto poeksperymentować z kolorami i sprawdzić, jak będzie wyglądał obraz po użyciu określonych filtrów, w celu uzyskania ciekawych efektów.

Spójrz, jakie efekty można uzyskać (rysunki 5.21, 5.22, 5.23, 5.24):

Efekt w kolorze możesz zobaczyć pod adresem: *ftp://ftp.helion.pl/przyklady/iekolg*.

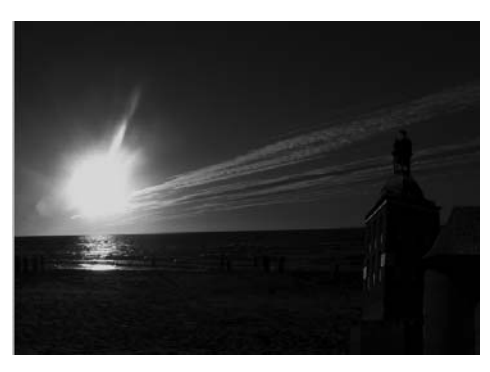

**Rysunek 5.21.** Obraz po użyciu polecenia Kolory/Poziomy

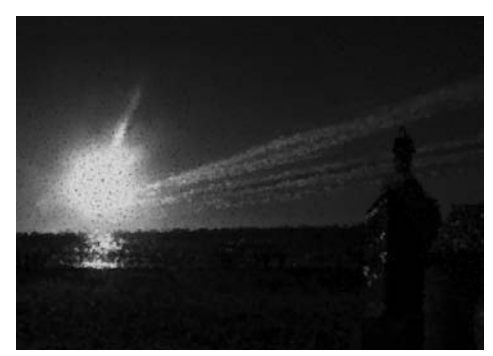

**Rysunek 5.22.** Obraz po użyciu polecenia Filtry/Artystyczne/Kubizm...

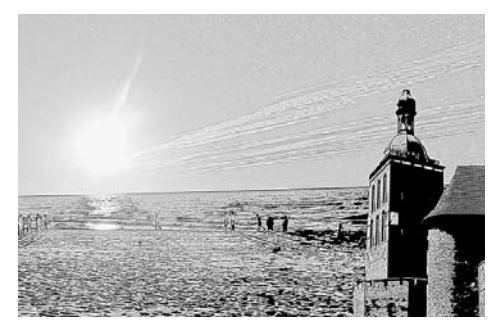

**Rysunek 5.23.** Obraz po użyciu polecenia Filtry/Artystyczne/Fotokopia

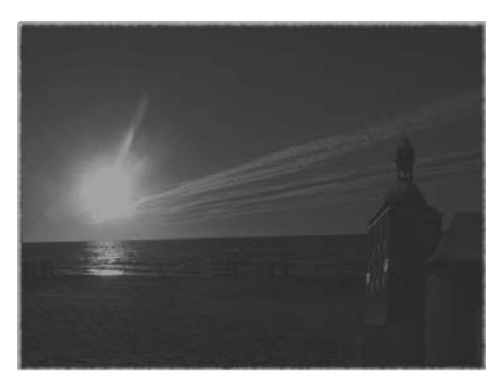

**Rysunek 5.24.** Obraz po użyciu polecenia Filtry/Dekoracja/Stara fotografia...

#### Ćwiczenie 5.8.

*Wybierz dowolne zdjęcie ze swojej kolekcji i w programie Gimp zastosuj na nim różne rodzaje filtrów. Napisz, które z nich nadają obrazom najciekawsze efekty.*

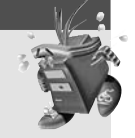

*..................................................................................................................................... ................................................................................................................................................ ................................................................................................................................................*

#### Ćwiczenie 5.9.

*W programie Gimp wytnij z wybranego zdjęcia określony element, a następnie wklej go w tło innego obrazka.*

## **5.4. Na czym polega optymalizacja zdjęć i obrazów?**

Niekiedy zdarza się, że chcemy zamieścić obrazy lub zdjęcia w internecie. Warto wtedy pamiętać o tym, że im mniejszy rozmiar plików, tym szybciej będą przesyłane i wyświetlane w sieci. Odpowiedni zapis pliku graficznego umożliwia zmniejszenie jego rozmiarów przy jak najmniejszej utracie jakości. Jeśli zaś chcemy wydrukować obraz, należy zadbać o jak najlepszą jego jakość i ewentualną korekcję szczegółów.

Optymalizacja obrazów to nie tylko przygotowanie ich do publikowania w internecie, ale również: poprawianie, retuszowanie, korekta barw, zmiana jasności i kontrastu. Wykonywanie takich operacji na plikach graficznych umożliwiają odpowiednie programy, do których należą między innymi: *Gimp, Adobe Photoshop*, *Photo! Editor*, *WebGraphics Optimizer*, *PhotoPerfect Express*, *Ashampoo Photo Optimizer Free*.

Ciekawą i prostą w obsłudze aplikacją zawartą w pakiecie Microsoft Office jest *Microsoft Offi ce Picture Manager* (rysunek 5.25). Program został wyposażony w narzędzia do korekcji obrazów.

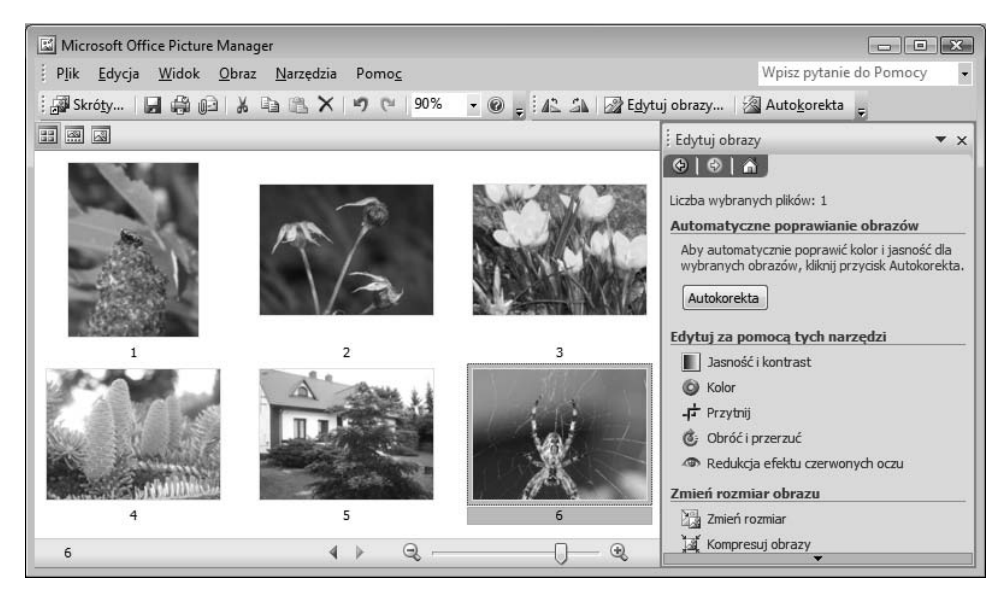

**Rysunek 5.25.** Okno programu Microsoft Office Picture Manager

#### Ćwiczenie 5.10.

*Dodaj w programie Microsoft Office Picture Manager skróty do własnych kolekcji ob*razów. Następnie przejrzyj je, korzystając z przycisków: Widok miniatur, **Widok** *przezroczy, Widok pojedynczego slajdu.*

#### Wskazówka

Aby dodać w programie skróty do obrazów, należy wcisnąć przycisk **"w** Skróty... następnie **i** Dodaj skrót do obrazu... *i w oknie Dodawanie skrótu do obrazu wskazać miejsce lokalizacji plików graficznych. Po zatwierdzeniu decyzji przyciskiem Dodaj skrót do wskazanej lokalizacji będzie dostępny w programie.*

# **5.5. Jakim obróbkom można poddać pliki graficzne?**

Program Microsoft Office Picture Manager wyposażony jest w narzędzia do edycji obrazów. Wciśnięcie przycisku <sub>22</sub> Edytuj obrazy... uaktywnia dostępne narzędzia:

· Il Jasność i kontrast

Spójrz, jak wygląda zdjęcie przed i po użyciu narzędzia *Jasność i kontrast* (rysunek 5.26).

Efekt w kolorze możesz zobaczyć pod adresem: *ftp://ftp.helion.pl/przyklady/iekolg*.

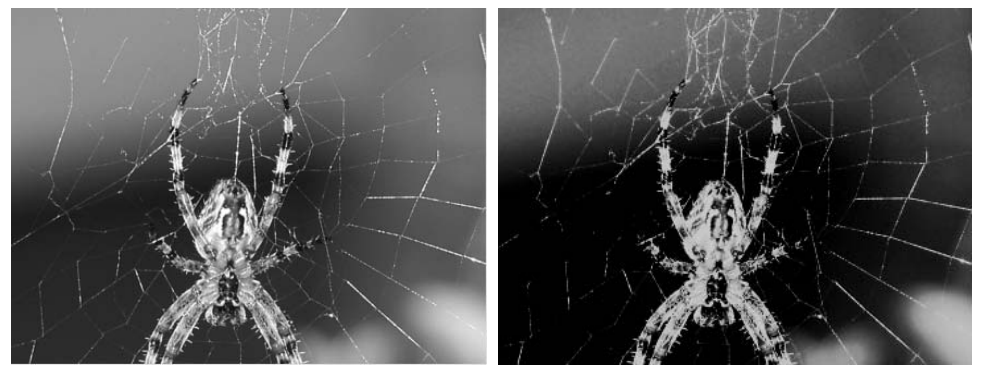

**Rysunek 5.26.** Wygląd zdjęcia przed i po użyciu narzędzia Jasność i kontrast

Kolor  $\bullet$ 

Za pomocą przycisku *Kolor* można skorygować ustawienia odcieni i nasycenia kolorów (rysunki 5.27, 5.28, 5.29).

Efekt w kolorze możesz zobaczyć pod adresem: *ftp://ftp.helion.pl/przyklady/iekolg*.

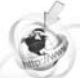

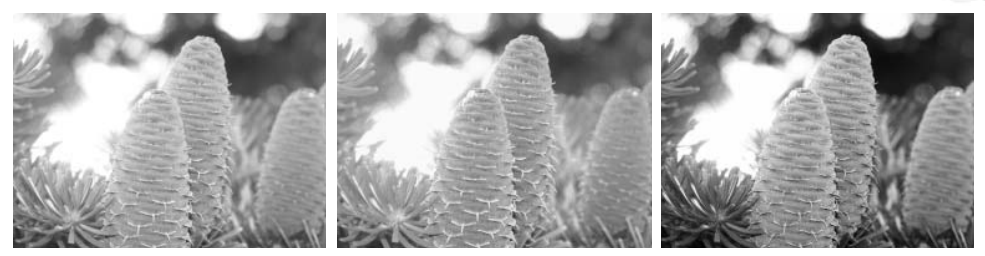

- **Rysunek 5.27.** Przed korekcją **Rysunek 5.28.** Duże nasycenie koloru **Rysunek 5.29.** Skala szarości
- 

- Przytnij  $\bullet$ 

Narzędzie *Przytnij* uaktywnia uchwyty, za pomocą których można przyciąć obraz do dowolnych wymiarów (rysunek 5.30). Po ustawieniu uchwytów zostają wyświetlone nowe wymiary obrazu.

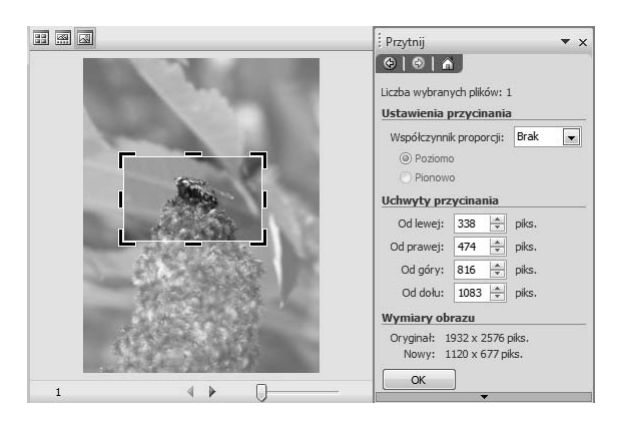

**Rysunek 5.30.** Przycinanie obrazka

- Obróć i przerzuć  $\bullet$
- Redukcja efektu czerwonych oczu  $\bullet$

Po wybraniu opcji redukującej efekt czerwonych oczu należy wskaźnikiem zaznaczyć obszary obrazu, które chcemy poprawić. Po zatwierdzeniu zaznaczone obszary zostaną zmienione.

Program umożliwia również zmianę rozmiaru obrazka (rysunek 5.31) oraz kompresję (rysunek 5.32).

Informacje na temat kompresji obrazów znajdziesz w podrozdziale 4.3 podręcznika dla gimnazjum z serii *Informatyka Europejczyka*.

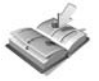

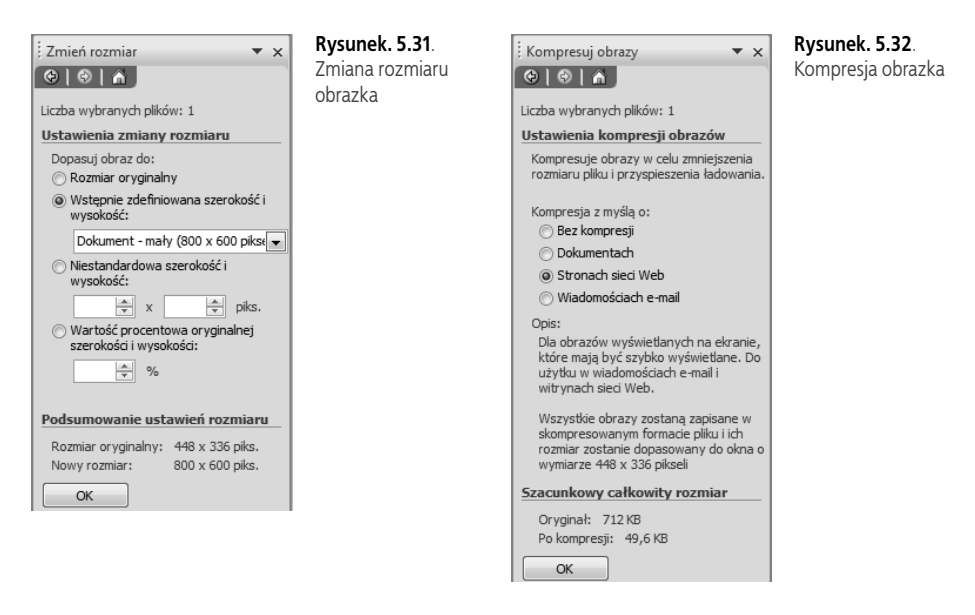

Zwróć uwagę, jak zmienił się rozmiar obrazka po zaznaczeniu określonych opcji związanych ze zmianą rozmiaru (rysunek 5.31) oraz jak zmienił się rozmiar pliku po kompresji (rysunek 5.32).

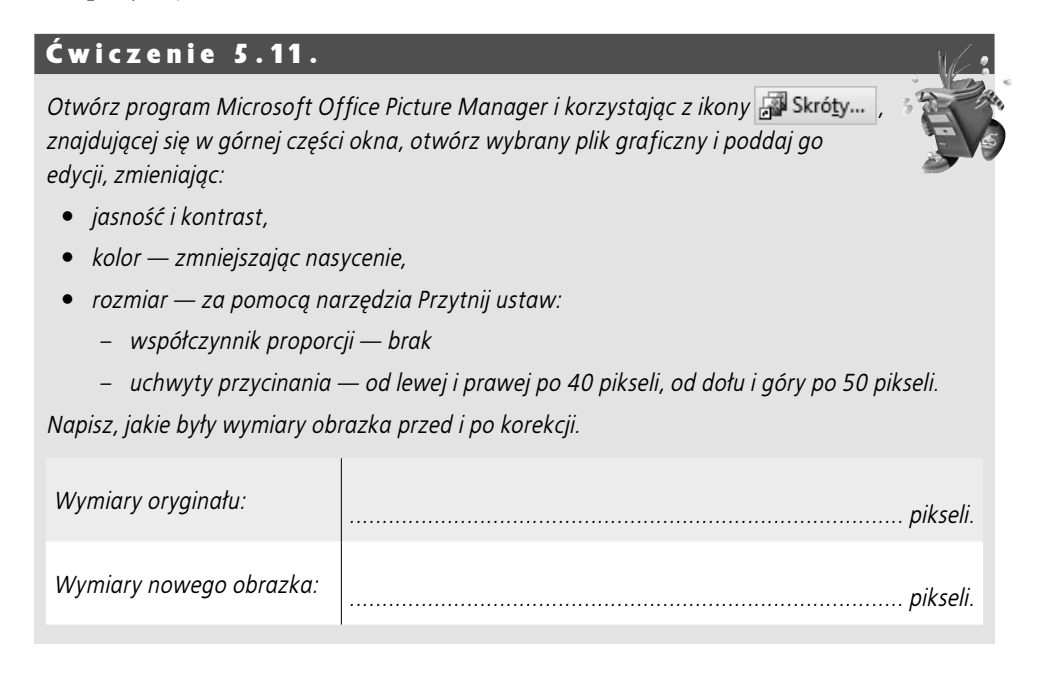

# Projektujemy i tworzymy... **55** Projektujemy i tworzymy...

#### Ćwiczenie 5.12.

 $\mathbf{I}$ 

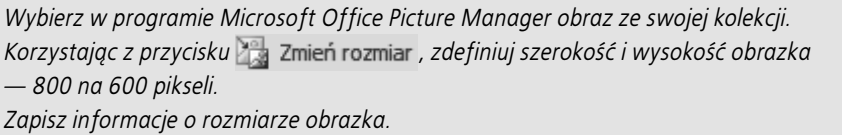

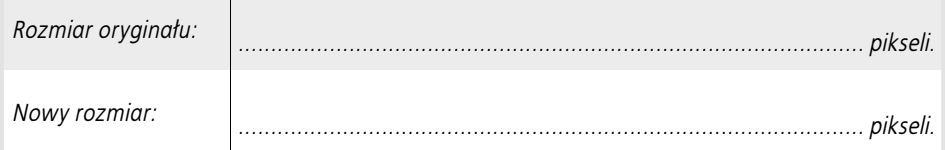

#### Ćwiczenie 5.13.

*Wybierz w programie Microsoft Office Picture Manager obraz ze swojej kolekcji. Sprawdź i zapisz rozmiar pliku:*

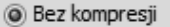

*A następnie po kompresji, z myślą o:*

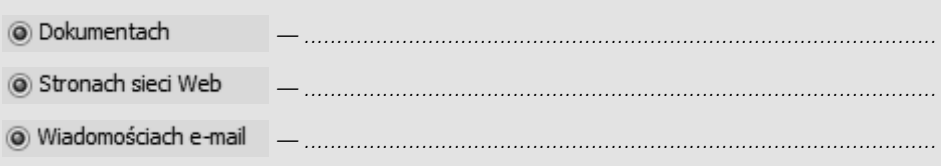

#### Rozwiąż logogryf

- *1. Inaczej: aplikacja.*
- *2. Program do tworzenia grafiki rastrowej dostępny w systemie Windows.*
- *3. Najmniejszy element obrazu wyświetlanego na ekranie monitora.*
- 4. Nazwa przycisku + w programie Microsoft Office Picture Manager.
- *5. Sposób zapisu pliku graficznego, który umożliwia zmniejszenie jego rozmiaru.*
- *6. Inny rodzaj grafiki niż rastrowa.*

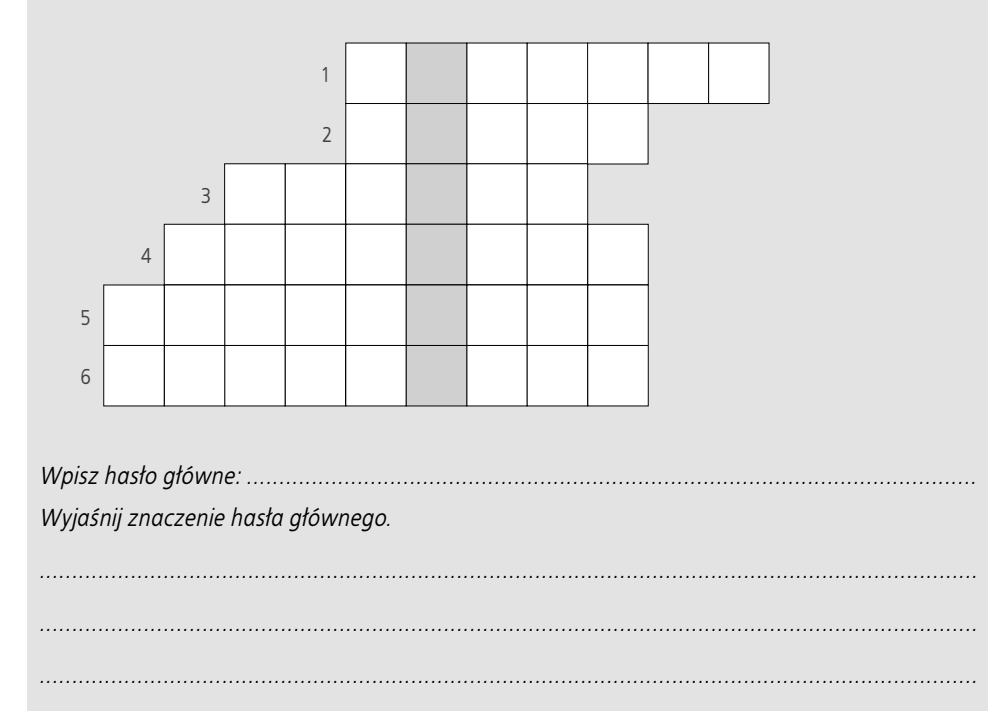

*................................................................................................................................................*

#### Informatyka Europejczyka

#### Koło informatyczne dla **gimnazialistów**

"Informatyka Europejczyka" to doskonały i kompletny zestaw edukacyjny, przygotowany przez lidera na rynku książek informatycznych - wydawnictwo Helion - z myślą o Was, drodzy Gimnazjaliści. Podręczniki oraz inne pomoce naukowe należące do tej serii zostały opracowane w taki sposób, abyście mogli nie tylko poszerzać swoją wiedzę, ale też szybko i skutecznie utrwalać nowe wiadomości. Proponowane Wam rozwiązania szczególnie ważne są właśnie dziś, gdy znajomość informatyki stała się kluczowa – bez niej nie sposób nadażyć za tempem rozwoju dowolnej dziedziny wiedzy i zrozumieć fundamentalnych zmian zachodzacych na calvm świecie.

"Informatyka Europejczyka. Koło informatyczne dla gimnazjalistów" to zestaw interesujących, przydatnych zagadnień dotyczących obsługi komputera (z ćwiczeniami) dla młodych adeptów informatyki. Można je poznawać samodzielnie bądź w grupie, na przykład podczas spotkań kółka tematycznego. Gimnazialiści beda mieli okazje uzupełnić wiadomości z zakresu zabezpieczania danych i całego komputera, a także przyjrzeć się różnym sposobom eksploracji internetu. Nauczą się profesjonalnej obróbki zdjęć i umieszczania ich w sieci, projektowania folderów i broszur, wykorzystania różnych możliwości arkusza kalkulacyjnego czy edytora tekstu. Poznają również podstawy programowania i sposoby tworzenia dobrej prezentacji w programie PowerPoint.

- Parametry komputera i podstawowe zasady dotyczące jego bezpieczeństwa
- Stosowanie haseł, szyfrowanie danych i ich skuteczna ochrona
- Internetowe bazy danych, platformy i portale edukacyjne oraz e-booki
- Listy elektroniczne, fora dyskusyjne i komunikatory
- Sposoby zapisu obrazów i tworzenie fotomontaży w programie graficznym Gimp
- Gromadzenie zdjęć w komputerze oraz ich publikacja w albumie internetowym
- Optymalizacja zdjeć i obrazów oraz sposoby obróbki plików graficznych
- Microsoft Publisher projektowanie ogłoszeń, kalendarza i broszury reklamowej
- Tworzenie filmów w programie Windows Movie Maker
- Doskonalenie umiejętności w zakresie edycji tekstów
- Rozwiązywanie problemów w arkuszu kalkulacyjnym
- Podstawy programowania
- PowerPoint jako narzędzie multimedialnego przekazu

#### "Informatyka Europejczyka" pozwala na:

- gruntowne poznanie podstaw obsługi komputera i najcześciej używanych programów;
- atrakcyjne przekazywanie wiedzy, niezbędnej do zrozumienia współczesnego świata;
- kreatywne wykorzystanie dostępnych możliwości i proponowanie własnych rozwiązań.

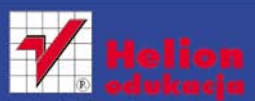

#### p://edukacja.helion.pl

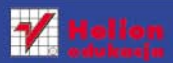

ul. Kościuszki 1c. 44-100 Gliwice 44-100 Gliwice, skr. poczt. 462 **32 230 98 63** http://helion.pl e-mail: helion@helion.pl

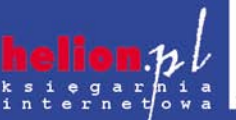

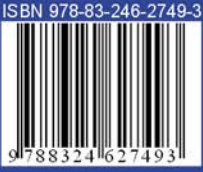

Informatyka w najlepszym wydaniu